**IK Multimedia. Musicians First.** 

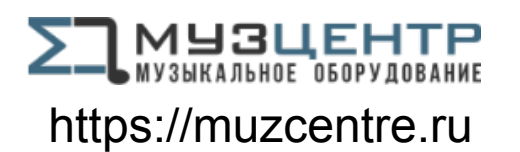

# iRigKeys 2

**Ultra-compact MIDI keyboard controller**

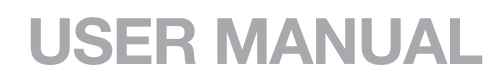

[English](#page-1-0)

[日本語](#page-21-0)

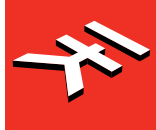

# <span id="page-1-0"></span>iRigKeys 2

**Ultra-compact MIDI keyboard controller**

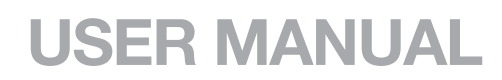

# **Table of Contents**

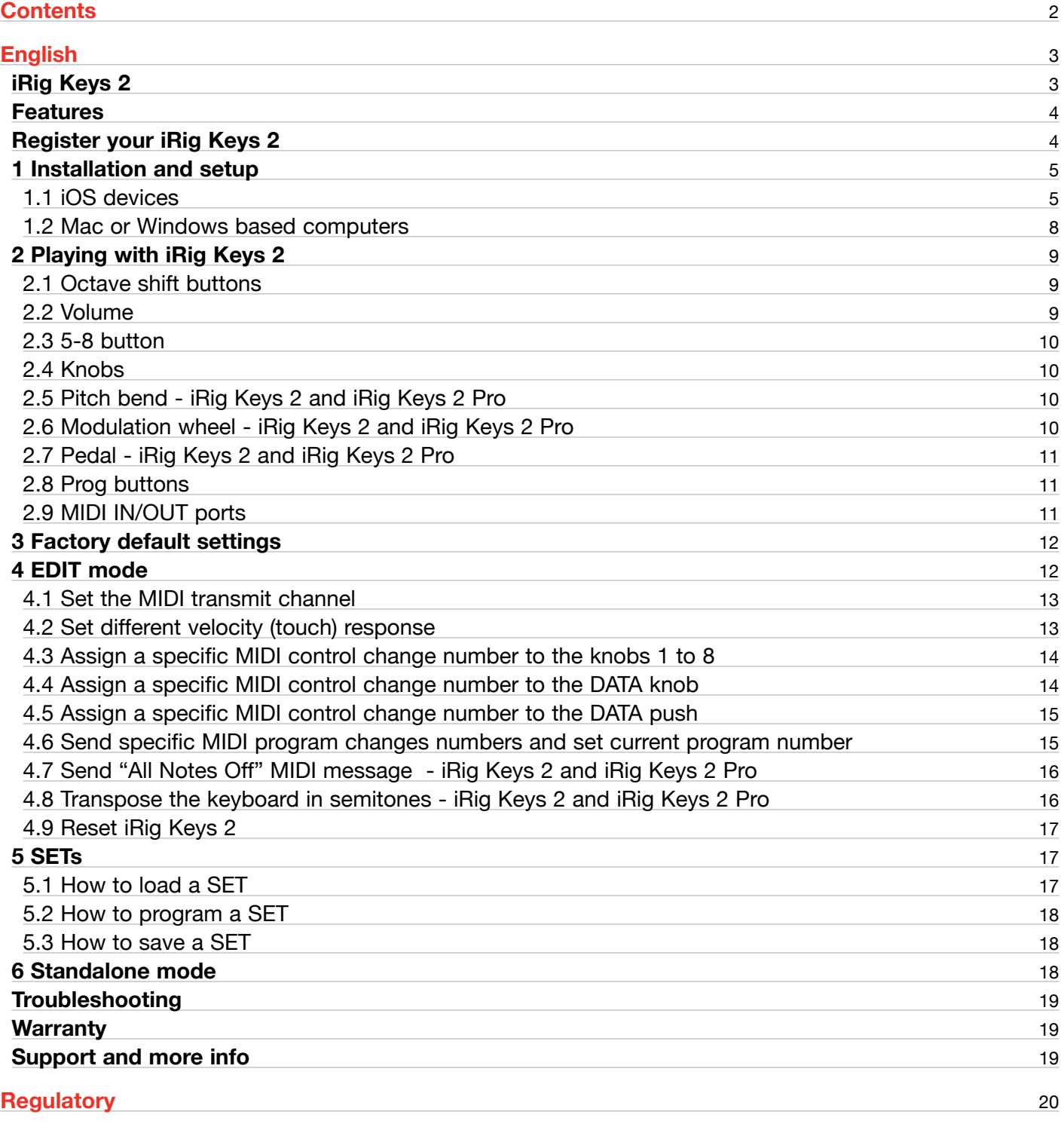

# <span id="page-3-0"></span>**iRig Keys 2**

Thank you for purchasing iRig Keys 2.

iRig Keys 2 series is a line of versatile mobile keyboard MIDI controllers, with audio output, designed to be directly compatible with iPhone/iPod touch/iPad. It is also compatible with Mac and Windows-based computers.

Your package contains:

- iRig Keys 2.
- Lightning Cable.
- USB Cable.
- • MIDI cable adapter.
- Registration Card.

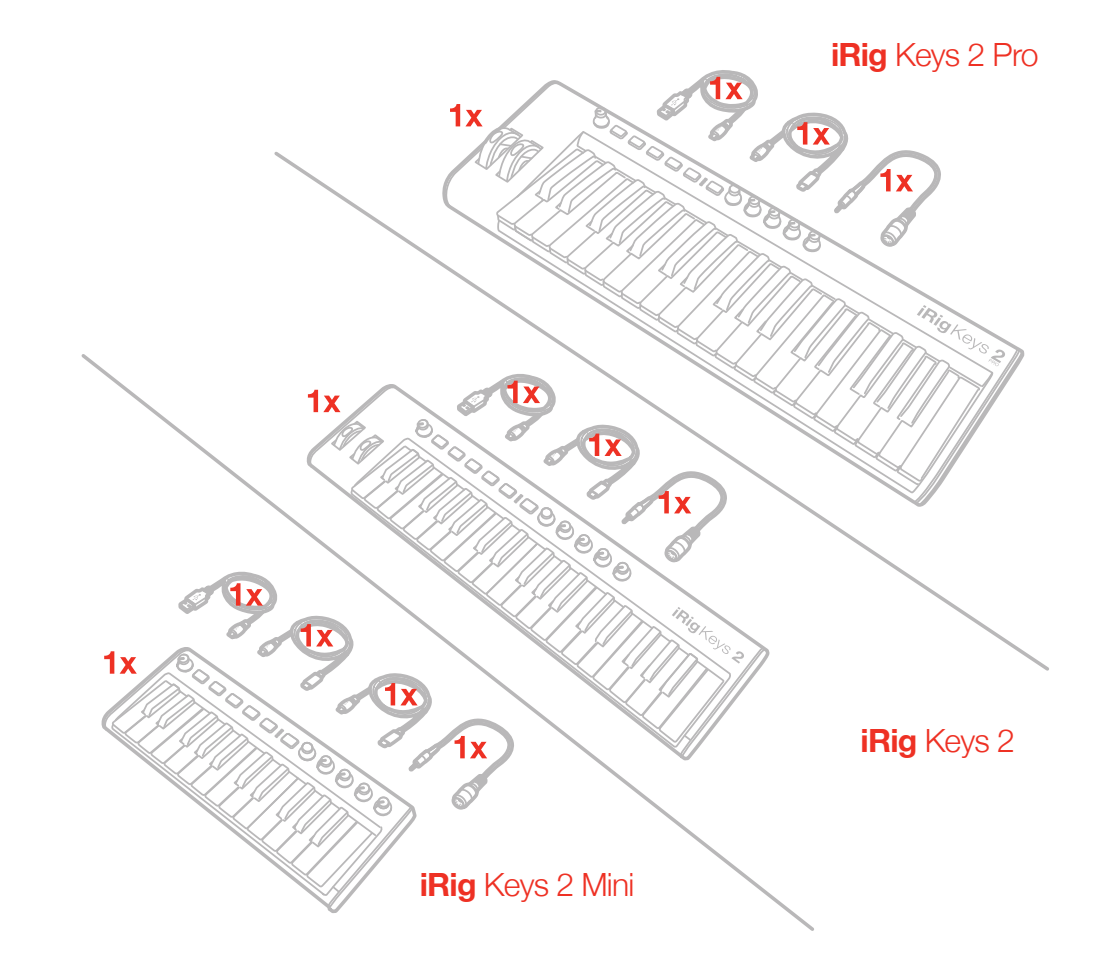

#### <span id="page-4-0"></span>**Features**

- • 37-note velocity-sensitive keyboard (mini-size for iRig Keys 2, full-size for iRig Keys 2 Pro). 25-note velocitysensitive keyboard (mini-size for iRig Keys 2 Mini)
- 1/8" TRS headphones output.
- MIDI IN/OUT ports.
- • Works as a stand-alone controller.
- • Compatible with iPhone, iPod touch, iPad.
- • Compatible with Mac and Windows-based computers.
- Pitch Bend Wheel (iRig Keys 2 and iRig Keys 2 Pro).
- Modulation Wheel (iRig Keys 2 and iRig Keys 2 Pro).
- • Illuminated Octave Up/Down buttons.
- Illuminated Program Change Up/Down buttons.
- • 4 User SETs for quick setup recall.
- 4+4 Assignable Control Knobs.
- • Assignable push-encoder.
- Edit mode.
- Sustain / Expression Pedal jack (iRig Keys 2 and iRig Keys 2 Pro).
- USB or iOS device powered.

# **Register your iRig Keys 2**

By registering, you can access technical support, activate your warranty and receive free JamPoints™ which will be added to your account. JamPoints™ allow you to obtain discounts on future IK purchases! Registering also keeps you informed of all the latest software updates and IK products.

#### Register at: **www.ikmultimedia.com/registration**

## <span id="page-5-0"></span>**1 Installation and setup**

#### 1.1 iOS devices

- 1. Connect the included Lightning cable to the micro-USB port on iRig Keys 2.
- 2. Connect the Lightning connector to the iPhone/iPod touch/iPad.

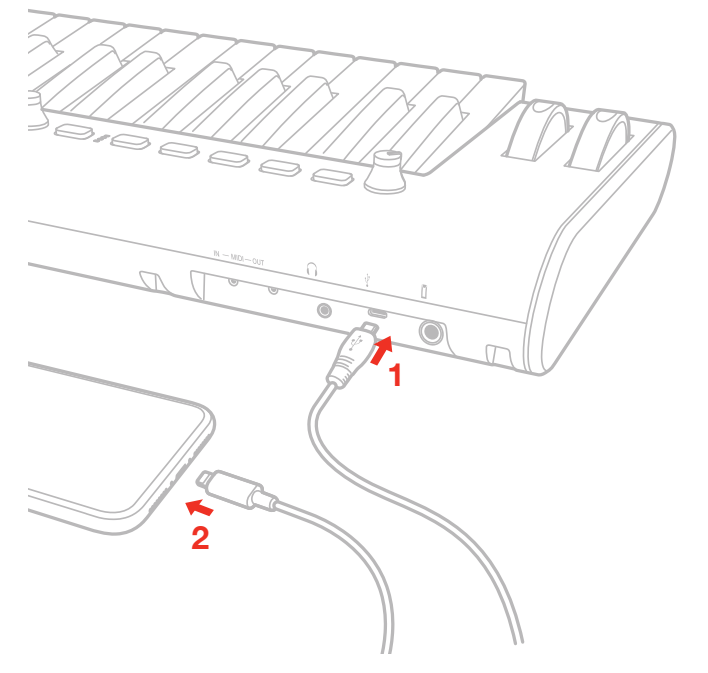

3. If you have not done so already, download the included app from the App Store and launch it.

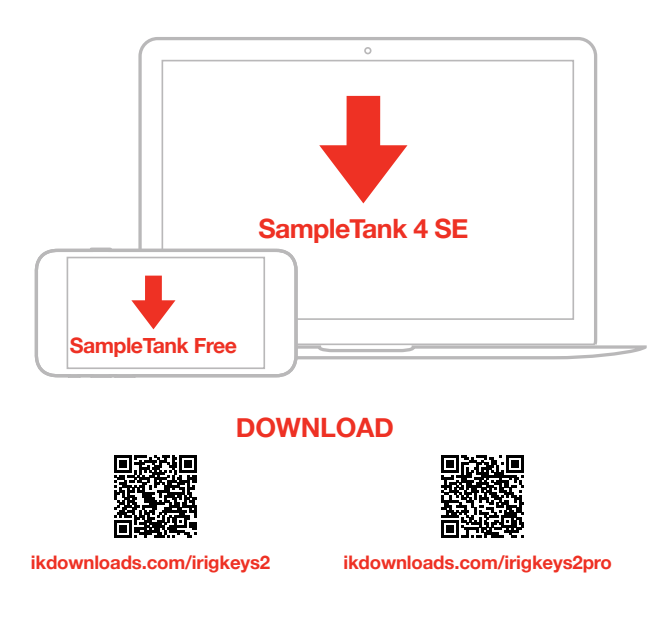

4. If needed, connect a footswitch/expression pedal to the TRS connector on iRig Keys 2 (not for Mini).

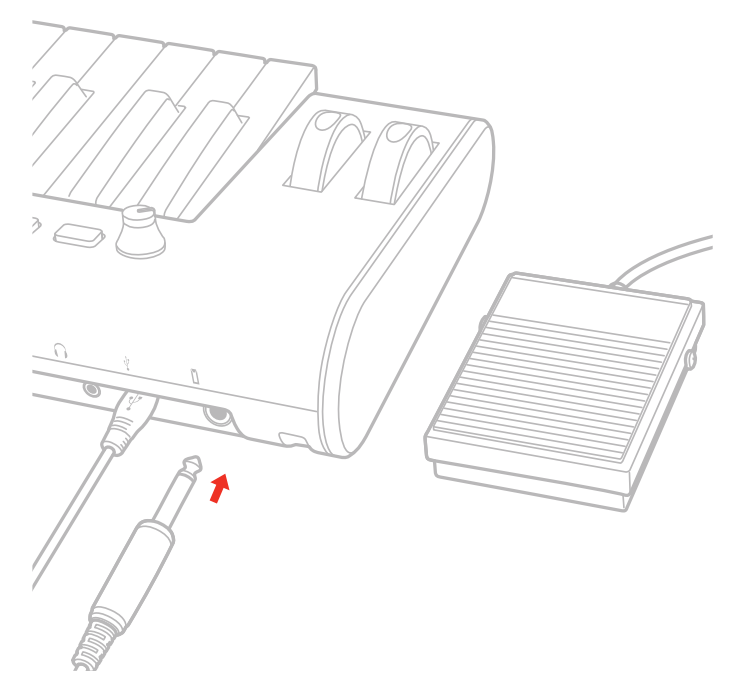

5. To play MIDI compatible apps from an external controller, use the included MIDI cable adapter and a standard MIDI cable (not included) to connect your controller's MIDI OUT port to iRig Keys 2's MIDI IN port.

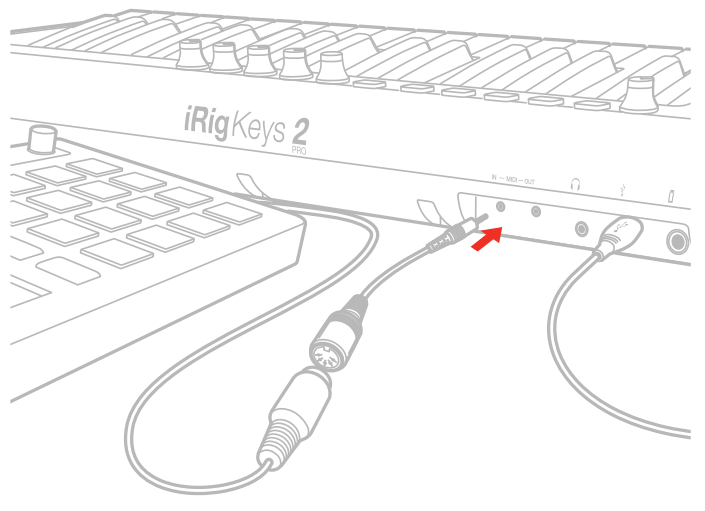

**MIDI IN**

6. To control an external MIDI device, use the included MIDI cable adapter and a standard MIDI cable (not included) to connect the MIDI OUT port of the iRig Keys 2 to the MIDI IN port of the external device.

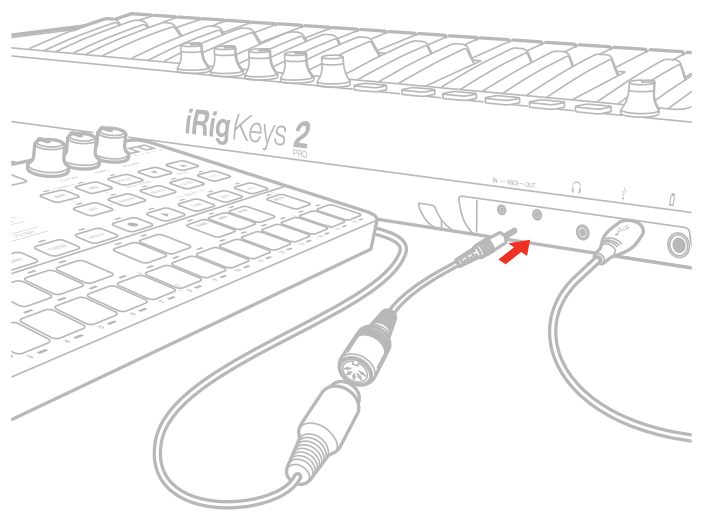

#### **MIDI OUT**

7. Connect your headphones or powered speakers to the Headphone Output jack on iRig Keys 2 and set its level via the dedicated volume control.

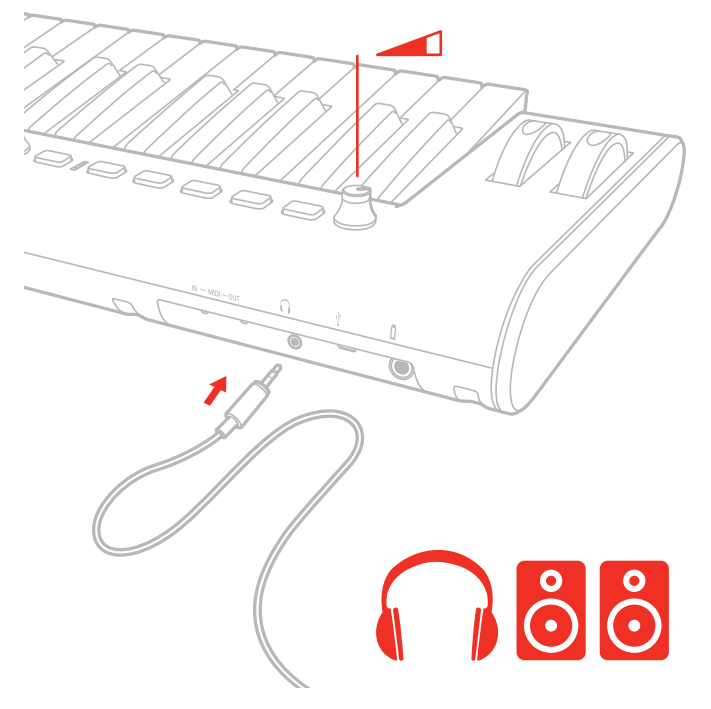

## <span id="page-8-0"></span>1.2 Mac or Windows based computers

- 1. Connect the included USB cable to the micro-USB port on iRig Keys 2.
- 2. Connect the USB plug to a free USB socket on your computer.

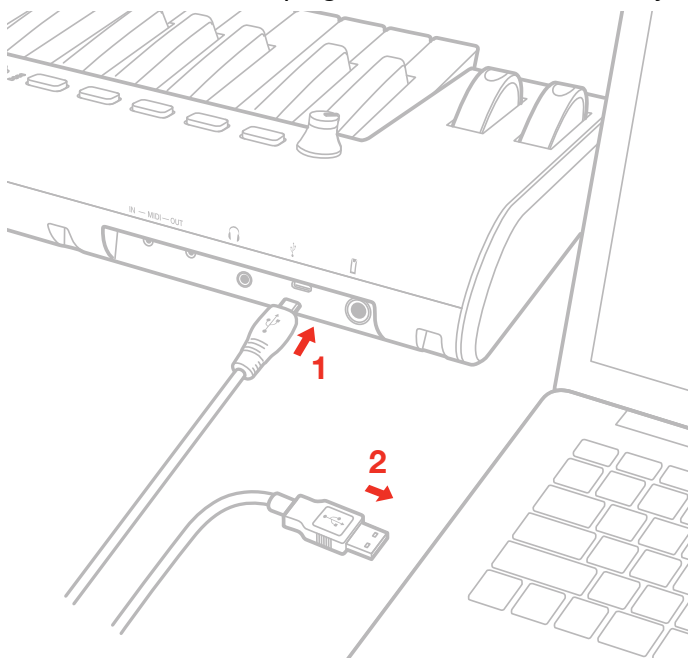

- 3. If needed, connect a footswitch/expression pedal to the TRS connector on iRig Keys 2.
- 4. To play MIDI compatible apps from an external controller, use the included MIDI cable adapter and a standard MIDI cable (not included) to connect your controller's MIDI OUT port to iRig Keys 2's MIDI IN port.
- 5. To control an external MIDI device, use the included MIDI cable adapter and a standard MIDI cable (not included) to connect the MIDI OUT port of the iRig Keys 2 to the MIDI IN port of the external device.
- 6. Depending on the software you use, you might need to select "iRig Keys 2" from the available MIDI IN devices.
- 7. Connect your headphones or powered speakers to the Headphone Output jack on iRig Keys 2 and set its level via the dedicated volume control.

# <span id="page-9-0"></span>**2 Playing with iRig Keys 2**

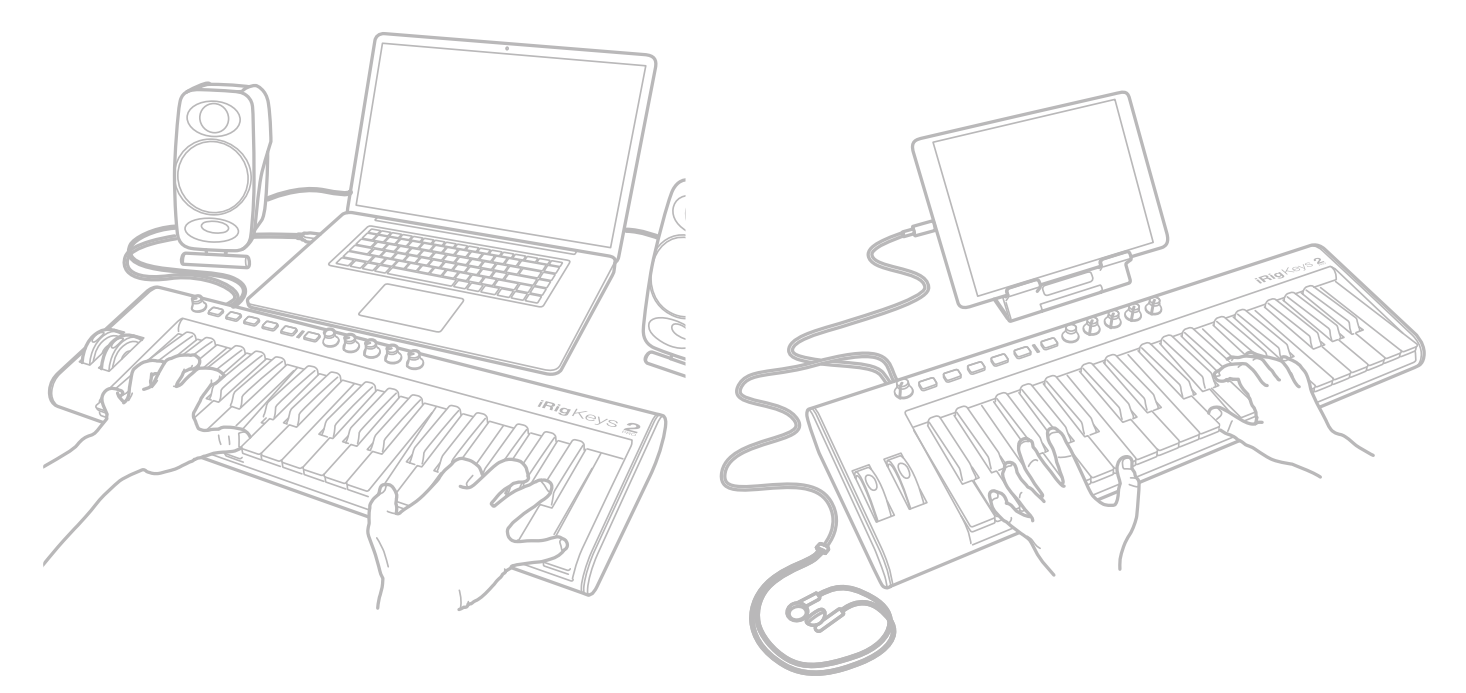

You can start playing as soon as you connect iRig Keys 2 to your iOS device or computer and launch a virtual instrument app or plug-in. Pressing the keys on the iRig Keys 2 keyboard sends MIDI note messages. iRig Keys 2 has a 37-note keyboard that is approximately centered in the middle of a full 88-note piano keyboard.

#### 2.1 Octave shift buttons

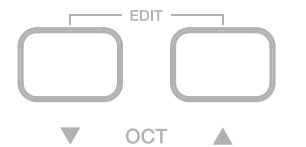

By default, iRig Keys 2 plays notes between C2 and C5. If you need to play notes lower or higher than this range, you can shift the whole keyboard in octaves using the OCT up and down buttons.

When the LEDs for both OCT buttons are off, no octave shift is applied. You can shift a maximum of 3 octaves up or 4 octaves down. OCT up or down buttons will illuminate when an octave shift is active.

The OCT up or down buttons will flash each time you press them.

The number of times they flash corresponds to the number of octaves up or down the keyboard is shifted.

#### 2.2 Volume

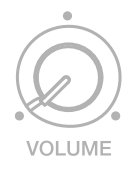

This knob adjust the audio level of the headphones output.

#### <span id="page-10-0"></span>2.3 5-8 button

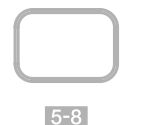

The 5-8 button activates the knobs from 5 to 8.

#### 2.4 Knobs

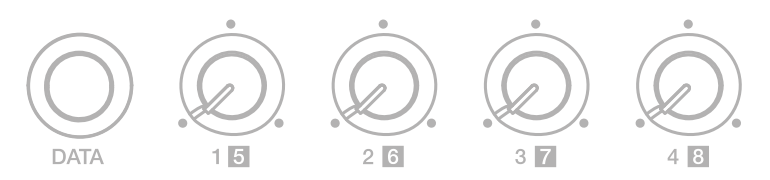

The DATA knob act as browsing control when used in specific software or can be used to send a generic CC number programmable by the user. Refer to the dedicated section on this manual for complete editing instructions.

This knob can have different behavior (Relative or Absolute):

When working in Absolute (ABS) mode the knob will send values from 0 to 127 on the selected CC (+1 increments per clockwise encoder steps and -1 decrements per counter-clockwise encoder steps).

Once values 0 or 127 are reached they will be continued to be sent if the knob is rotated in the same direction.

The starting value from which to send +1 or -1 values will always be the last one sent by the knob the last time it was moved.

When working in Relative (REL) mode the knob will send custom values to the selected CC. This will allow the host application to browse long lists of elements easily.

The Knobs 1 to 8 can be assigned to any Control change number. When the 5-8 function is active the knobs from 5 to 8 are activated. Refer to the dedicated section on this manual for complete editing instructions.

# 2.5 Pitch bend - iRig Keys 2 and iRig Keys 2 Pro

Move this wheel up or down to send Pitch Bend messages. The wheel has a central rest position.

Moving the wheel up will increase the pitch; moving it down will decrease the pitch.

Note that the amount of pitch change depends on how the receiving virtual instrument is set.

#### 2.6 Modulation wheel - iRig Keys 2 and iRig Keys 2 Pro

Move this wheel to send Modulation Wheel messages (MIDI CC#01). The lowest position sends a value of 0; the highest position sends a value of 127.

Most instruments use this message to control the amount of vibrato or tremolo in the sound, but note that this depends solely on how the receiving instrument itself is programmed and not on the iRig Keys 2 settings.

# <span id="page-11-0"></span>2.7 Pedal - iRig Keys 2 and iRig Keys 2 Pro

iRig Keys 2 supports both Sustain Pedals and Expression Pedals. Connect a NORMALLY OPEN sustain pedal to the jack BEFORE connecting iRig Keys 2 to the iOS device or to the computer. When the pedal is depressed, you will sustain all keyed notes until the pedal is released. iRig Keys 2 sends MIDI CC#64 with a value of 127 when the pedal is depressed and a value of 0 when released.

Connect a continuous expression pedal to the jack BEFORE connecting iRig Keys 2 to the iOS device or to the computer to control EXPRESSION on the sounds you're playing. iRig Keys 2 sends MIDI CC#11 when the expression pedal is moved. These messages will be routed both to the physical MIDI OUT port and to the USB port.

#### 2.8 Prog buttons

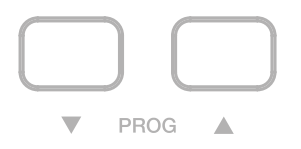

Sound modules like virtual instrument apps or plug-ins can switch sounds when they receive the Program Change MIDI message. iRig Keys 2 sends Program Changes by pressing the PROG up or down buttons.

Starting with the currently selected program, iRig Keys 2 will send the next higher program numbers when you press PROG UP and lower program numbers when you press PROG DOWN. To set the current program see the chapter, "EDIT mode".

#### 2.9 MIDI IN/OUT ports

The physical MIDI OUT port send all the MIDI messages (CC, PC and Notes) sent by the keyboard and by the connected host.

The MIDI messages entering the MIDI IN port will be routed to the USB port only.

#### <span id="page-12-0"></span>**3 Factory default settings**

By default each SET has the following factory settings: **Program Change**: 0 **Keyboard MIDI CH**: 1 **Keyboard Velocity**: 4 (Normal) **Keyboard Transpose**: C **Octave shift**: from C2 to C5 **5-8**: OFF **DATA knob**: CC#22 Relative mode **DATA push**: CC#23 **Knob 1**: CC#12 **Knob 2**: CC#13 **Knob 3**: CC#14 **Knob 4**: CC#15 **Knob 5**: CC#16 (with 5-8 button ON) **Knob 6**: CC#17 (with 5-8 button ON) **Knob 7**: CC#18 (with 5-8 button ON) **Knob 8**: CC#19 (with 5-8 button ON) **Expression Pedal**: Expression CC#11 (val=0:127) **Sustain Pedal**: Sustain CC#64 Momentary action (val=127 depressed; val=0 released)

#### **4 EDIT mode**

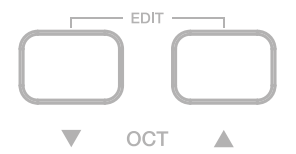

iRig Keys 2 allows you to customize most of its parameters to match any kind of need. In EDIT mode you can:

- Set the MIDI Transmit Channel.
- • Set different touch (velocity) sensitivities.
- Assign a specific MIDI Control Change number to the knobs.
- Send specific MIDI Program Change numbers and set the current program number.
- Send "All Notes Off" MIDI message.
- • Transpose the keyboard in semitones.
- • Reset a specific SET to factory state.

<span id="page-13-0"></span>To enter in EDIT mode, press both OCT buttons.

Both OCT buttons will light up to indicate EDIT mode.

You can exit EDIT mode at any time by pressing the key marked "CANCEL/NO".

# 4.1 Set the MIDI transmit channel

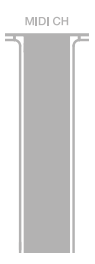

MIDI instruments can respond to 16 different MIDI channels. For iRig Keys 2 to play an instrument, you need the iRig Keys 2 MIDI Transmit Channel to match the receiving channel of your instrument.

To set the MIDI Transmit Channel:

- Enter EDIT mode (see beginning of Chapter 4).
- Press the key (MIDI CH). Both OCT buttons will flash.
- • Enter the MIDI Channel number you need using the keys marked from 0 to 9. Valid numbers are from 1 to 16, so when needed, you can enter two digits consecutively.
- • Press the key (ENTER/YES) to confirm your input. Both PROG buttons will flash to show the setting has been accepted, and iRig Keys 2 will automatically exit EDIT mode.

#### 4.2 Set different velocity (touch) response

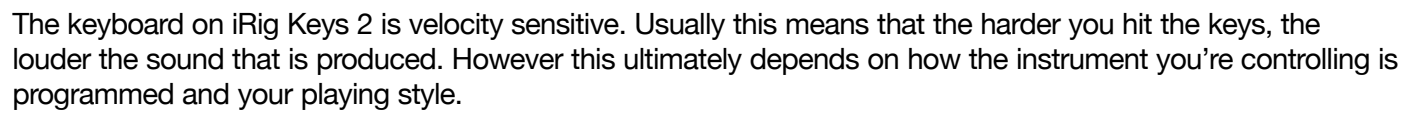

In order to match the style of individual users, iRig Keys 2 offers six different velocity response settings:

- 0. FIXED, 64. This setting will always send a fixed MIDI velocity value of 64 without any touch response.
- 1. FIXED, 100. This setting will always send a fixed MIDI velocity value of 100 without any touch response.
- 2. FIXED, 127. This setting will always send a fixed MIDI velocity value of 127 without any touch response.
- 3. VEL SENS, LIGHT. Use this setting if you prefer a light touch on the keys. This is especially useful when you need to play fast passages or program drum patterns.
- 4. VEL SENS, NORMAL. This setting is the default setting and works well in most cases.
- 5. VEL SENS, HEAVY. Use this setting if you prefer a heavy touch on the keys.

<span id="page-14-0"></span>To set the velocity response:

- • Enter EDIT mode (see beginning of Chapter 4).
- Press the key (VEL), both OCT buttons will flash.
- • Enter your velocity response selection by using the keys marked from 0 to 5.
- Press the key (ENTER/YES) to confirm your input. Both PROG buttons will flash to show the setting has been accepted, and iRig Keys 2 will automatically exit EDIT mode.

### 4.3 Assign a specific MIDI control change number to the knobs 1 to 8

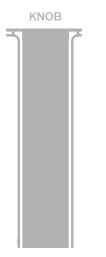

You can customize the MIDI Control change number that is associated with each knob.

To assign a Controller number to the knobs:

- Enter EDIT mode (see beginning of Chapter 4).
- • Press the key (KNOB), both OCT buttons will flash.
- Enter the knob's number you want to edit using the keys marked from 1 to 8. For example: if you enter the number 7, it means that you want to edit the knob 7, and so on. Invalid input will be shown by an alternating flashing of both OCT and PROG buttons. Press the key (ENTER/YES) to confirm your input.
- • Enter the MIDI CC number you need using the keys marked from 0 to 9. Valid numbers are from 0 to 119, so you can enter up to three digits consecutively when needed. Invalid input will be shown by an alternating flashing of both OCT and PROG buttons.
- Press the key (ENTER/YES) to confirm your input. Both PROG buttons will flash to show the setting has been accepted, and iRig Keys 2 will automatically exit EDIT mode.

#### 4.4 Assign a specific MIDI control change number to the DATA knob

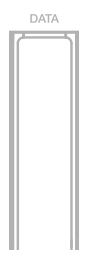

You can customize the MIDI Control change number that is associated with the DATA knob. To assign a Controller number to the DATA knob:

- Enter EDIT mode (see beginning of Chapter 4).
- Press the key (DATA), both OCT buttons will flash.
- Press the key (ABS) or (REL) to assign an Absolute or Relative behavior to the DATA knob.

# <span id="page-15-0"></span>English

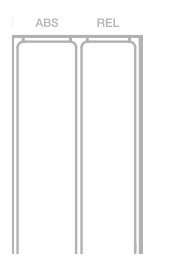

- Enter the MIDI CC number you need using the keys marked from 0 to 9. Valid numbers are from 0 to 119, so you can enter up to three digits consecutively when needed. Invalid input will be shown by an alternating flashing of both OCT and PROG buttons.
- Press the key (ENTER/YES) to confirm your input. Both PROG buttons will flash to show the setting has been accepted and iRig Keys 2 will automatically exit EDIT mode.

## 4.5 Assign a specific MIDI control change number to the DATA push

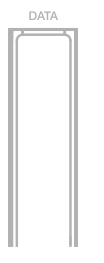

You can customize the MIDI Control change number that is associated with the DATA push.

To assign a Controller number to the DATA push:

- Enter EDIT mode (see beginning of Chapter 4).
- Press the key (DATA), both OCT buttons will flash.
- Push the DATA knob.
- Enter the MIDI CC number you need using the keys marked from 0 to 9. Valid numbers are from 0 to 127, so you can enter up to three digits consecutively when needed. Invalid input will be shown by an alternating flashing of both OCT and PROG buttons.
- Press the key (ENTER/YES) to confirm your input. Both PROG buttons will flash to show the setting has been accepted and iRig Keys 2 will automatically exit EDIT mode.

#### 4.6 Send specific MIDI program changes numbers and set current program number

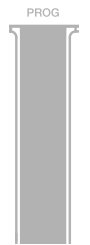

iRig Keys 2 can send MIDI Program Changes in two ways:

- 1. Program Changes are sent sequentially by using the PROG up and PROG down buttons.
- 2. Program Changes are sent directly by sending a specific Program Change number from within EDIT mode. After sending a specific Program Change number, the PROG up and down buttons will work sequentially from that point.

<span id="page-16-0"></span>To send a specific Program Change number:

- • Enter EDIT mode (see beginning of Chapter 4).
- Press the key (PROG), both OCT buttons will start flashing.
- • Enter the Program Change number using the keys marked from 0 to 9. Valid numbers are from 1 to 128, so you can enter up to three digits consecutively when needed.
- Press the key (ENTER/YES) to confirm your input. Both PROG buttons will flash to show the setting has been accepted, and iRig Keys 2 will automatically exit EDIT mode.

#### 4.7 Send "All Notes Off" MIDI message - iRig Keys 2 and iRig Keys 2 Pro

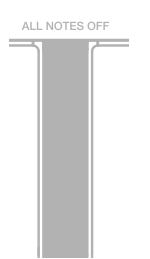

Sometimes it may be necessary to stop all notes playing on the current MIDI channel when they are stuck or when controllers are not resetting properly.

iRig Keys 2 can send MIDI CC $#$  121  $+$  123 to reset all controllers and stop all notes.

To reset all controllers and set all notes off:

- Enter EDIT mode (see beginning of Chapter 4).
- Press the key (ALL NOTES OFF).

Both PROG buttons will flash to show the reset has been sent, and iRig Keys 2 will automatically exit EDIT mode.

#### 4.8 Transpose the keyboard in semitones - iRig Keys 2 and iRig Keys 2 Pro

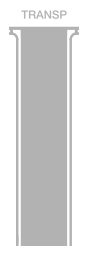

The iRig Keys 2 keyboard can be transposed in semitones. This can be useful when, for example, you need to play a song that is in a difficult key, but you still want to physically play it in an easier or more familiar key.

To transpose iRig Keys 2:

- Enter EDIT mode (see beginning of Chapter 4).
- Press the key (TRANSP), both OCT buttons will start flashing.
- Press any note on the keyboard: from this moment on, when you press a C key, iRig Keys 2 will actually send the MIDI note you pressed at this step.
- • Both PROG buttons will flash to show the semitone transpose has been set, and iRig Keys 2 will automatically exit EDIT mode.

#### <span id="page-17-0"></span>**Example**

If you need to play a song that has been recorded in key of D#, but you would like to play it on the keyboard as if it was in C, do the following:

- • Enter in EDIT mode.
- Press the key (TRANSP).
- Press any D# key on the keyboard.

From this moment on when you press a C key on the keyboard, iRig Keys 2 will actually send a D# MIDI note. All other notes are transposed by the same amount.

#### 4.9 Reset iRig Keys 2

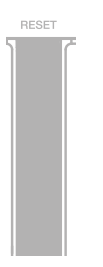

iRig Keys 2 can be reset to its original factory state. This can be done independently for each one of the SETs. To reset iRig Keys 2's SET:

- • Load the SET you would like to reset.
- Enter EDIT mode (see beginning of Chapter 4).
- Press the key (RESET).
- Both PROG buttons will flash to show the SET has been reset, and iRig Keys 2 will automatically exit EDIT mode.

#### **5 SETs**

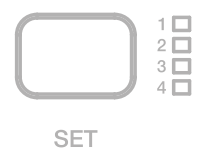

iRig Keys 2 offers many options to satisfy the most demanding user. However, when the keyboard is used live or to control many different instruments, it could be time consuming and tricky to manually set all the parameters you need each time.

For this reason, iRig Keys 2 has 4 user configurable presets that can be recalled on the fly by pressing just one button, these are called SETs.

#### 5.1 How to load a SET

To load any of the four SETs just press the SET button. Each time the SET button is pressed, iRig Keys 2 loads the NEXT SET, cycling this way:

-> SET 1 -> SET 2 -> SET 3 -> SET 4 -> SET 1 …

#### <span id="page-18-0"></span>5.2 How to program a SET

To program a specific SET, always select it before, then set up iRig Keys 2 as you prefer (see the Chapters "Playing with iRig Keys 2" and "Edit mode"). Until the SET is not saved, the corresponding SET's LED will flash periodically.

#### 5.3 How to save a SET

To store a SET so that it will permanently save all settings that you have made, HOLD the SET button for two seconds. The current SET LED will flash to confirm that the SET has been saved. Remember to always save a SET if you have made modifications to it that you would like to keep.

#### **6 Standalone mode**

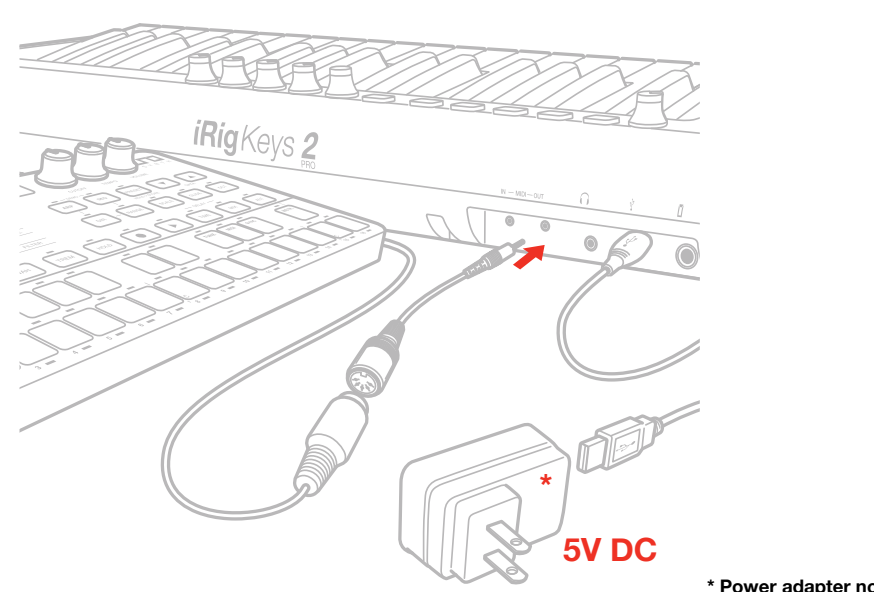

#### **STANDALONE MIDI OUT**

**\* Power adapter not included**

The iRig Keys 2 can work as a stand-alone controller when no host is connected. You can use the iRig Keys 2 to control an external MIDI module (using the physical MIDI OUT port), by connecting the iRig Keys 2's USB to a power outlet using an optional USB power adapter. All the messages generated by the keyboard will be routed to the MIDI OUT port. All the editing capabilities remain active, so it is still possible to edit the keyboard and save sets. It is also possible to connect an external MIDI device to the MIDI IN port of iRig Keys 2: in this situation the MIDI IN messages will be routed to the physical MIDI OUT port.

#### <span id="page-19-0"></span>**Troubleshooting**

#### **I have connected iRig Keys 2 to my iOS device, but the keyboard doesn't turn on.**

In this case, make sure an app that uses Core MIDI (like iGrand Piano or SampleTank from IK Multimedia) is open and running on your iOS device. In order to save the iOS device battery, iRig Keys 2 only turns on when there is an app running that can use it.

#### **iRig Keys 2 doesn't play my instrument even if though it is turned ON.**

Make sure the MIDI Transmit Channel matches the receiving MIDI channel of your instrument. See the paragraph "Set MIDI Transmit Channel".

#### **iRig Keys 2 suddenly appears to have different settings from those I used.**

You have probably loaded a different SET.

#### **Warranty**

Please visit: **www.ikmultimedia.com/warranty**  for the complete warranty policy.

## **Support and more info**

**www.ikmultimedia.com/support www.irigkeys2.com**

Apple is not responsible for the operation of this device or its compliance with safety and regulatory standards.

#### <span id="page-20-0"></span>**IK Multimedia**

**IK Multimedia Production Srl** Via dell'Industria 46, 41122 Modena, Italy Phone: +39-059-285496 - Fax: +39-059-2861671

**IK Multimedia US LLC** 590 Sawgrass Corporate Pkwy, Sunrise, FL 33325 Phone: (954) 846-9101 - Fax: (954) 846-9077

**IK Multimedia Asia** TB Tamachi Bldg. 1F, MBE #709, 4-11-1 Shiba, Minato-ku, Tokyo 108-0014

www.ikmultimedia.com/contact-us

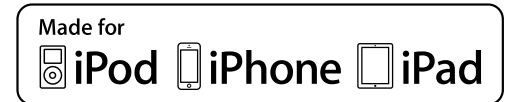

<sup>&</sup>quot;Made for iPod," "Made for iPhone," and "Made for iPad" mean that an electronic accessory has been designed to connect specifically to iPod, iPhone, or iPad, respectively, and has been certified by<br>the developer to meet Ap

accessory with iPod, iPhone, or iPad may affect wireless performance.<br>iRig® Keys 2, iGrand Piano™ and SampleTank® are trademarks property of IK Multimedia Production Srl. All other product names and images, trademarks and respective owners, which are in no way associated or affiliated with IK Multimedia. iPad, iPhone, iPod touch Mac and Mac logo are trademarks of Apple Computer, Inc., registered in the U.S. and other countries. Lightning is a trademark of Apple Inc. App Store is a service mark of Apple Inc.

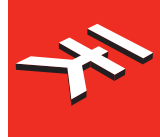

# <span id="page-21-0"></span>iRigKeys 2

**Ultra-compact MIDI keyboard controller**

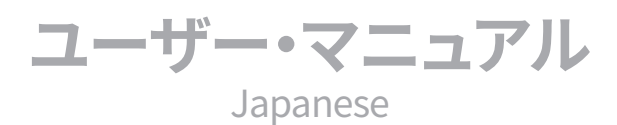

# **Contents**

# **目次**

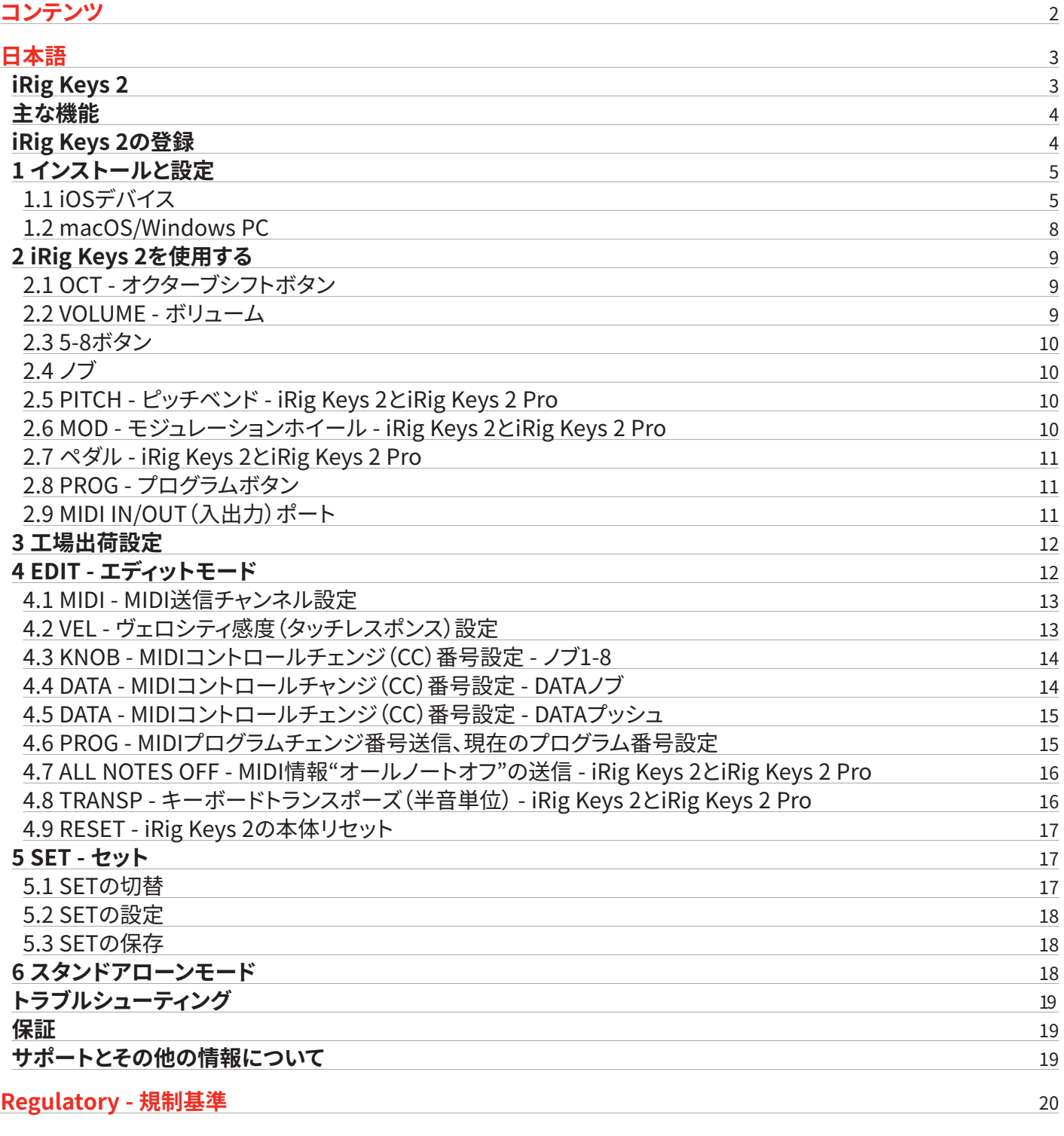

# <span id="page-23-0"></span>**iRig Keys 2**

この度は、iRig Keys 2をお求め頂き、誠に有難うございます。

iRig Keys 2シリーズは、iPhone/iPod touch/iPadと直接繋いて使用できる様に設計された、オーディオ出力を装備した多目的のモバイル キーボード・MIDIコントローラーです。また、macOSとWindowsコンピューターでもご利用頂けます。

以下、パッケージ同梱物になります:

- iRig Keys 2本体
- Lightningケーブル x1本
- USB-Aケーブル x1本
- USB-Cケーブル x1本 (iRig Keys 2 Miniのみ)
- MIDIケーブルアダプター x1
- 登録カード (Registration Card) x1

![](_page_23_Figure_11.jpeg)

# <span id="page-24-0"></span>日木語

# **主な機能**

- 37鍵ヴェロシティ対応キーボード(iRig Keys 2 = ミニサイズ、iRig Keys 2 Pro = フルサイズ)、25鍵ヴェロシティ対応ミニサイズキーボー ド(iRig Keys 2 Mini)
- 1/8" TRS(3.5mm ステレオミニ)ヘッドフォン出力
- MIDI入出力ポート
- 単独のコントローラーとして動作可能(スタンドアローンモード)
- iPhone, iPod touch, iPadに対応
- macOSおよびWindowsコンピューターに対応
- ピッチベンドホイール(iRig Keys 2とiRig Keys 2 Pro)
- モジュレーションホイール(iRig Keys 2とiRig Keys 2 Pro)
- オクターブアップ/ダウンボタン(自照式)
- プログラムチェンジアップ/ダウンボタン(自照式)
- 4x ユーザーセットの保持と切替 設定のクイックリコール
- 4+4 アサイン可能なコントロールノブ
- アサイン可能なプッシュボタン付きエンコーダー
- エディットモード
- サスティン/エクスプレッションペダル端子(iRig Keys 2とiRig Keys 2 Pro)
- USBまたはiOSデバイスによる電源供給

# **iRig Keys 2の登録**

同梱のカードに記載されたSerial Numberを登録をすることで、テクニカルサポートへのアクセス、保証の有効および無料のJamPoints™ をお客様のアカウントを通じて受け取ることが可能になります。JamPoints™は、将来IK製品をお求め頂く際の割引としてご利用頂けます。 また、ご登録頂くことで、最新のソフトウェアアップデートやIK製品に関する情報を随時受け取ることが可能になります。

#### **登録はこちらから:**

[www.ikmultimedia.com/registration](http://www.ikmultimedia.com/registration)

**ユーザー登録後に提供される特典ソフトウェア**

[www.ikmultimedia.com/products/irigkeys2/index.php?p=apps](http://www.ikmultimedia.com/products/irigkeys2/index.php?p=apps)

#### **特典ソフトウェアの入手/アンロック方法**

[www.ikmultimedia.com/freebonuscontent/](http://www.ikmultimedia.com/freebonuscontent/)

# <span id="page-25-0"></span>**1 インストールと設定**

# 1.1 iOSデバイス

- 1. 付属のLightningケーブルをiRig Keys 2のmicro-USBポートに接続します。
- 2. Lightning端子をiPhone/iPod touch/iPadに接続します。

![](_page_25_Picture_5.jpeg)

3. App Storeから付属のアプリをダウンロード(お済みで無い場合)し、起動をします。

![](_page_25_Picture_7.jpeg)

![](_page_26_Picture_0.jpeg)

4. 必要に応じて、iRig Keys 2のTRSジャックにフットスイッチ/エクスプレッションペダルを接続します。(Miniは非対応)

![](_page_26_Picture_2.jpeg)

5. 外部のMIDIコントローラーを接続して、同時使用する場合は、付属のMIDIケーブルアダプターをiRig Keys 2のMIDI INに接続し、市販 のMIDIケーブル(別売)を用いて、MIDIアダプターとコントローラーのMIDI OUTを接続します。

![](_page_26_Picture_4.jpeg)

**MIDI IN**

日本語

6. MIDI音源など、外部のMIDI機器を演奏する場合は、付属のMIDIケーブルアダプターをiRig Keys 2のMIDI OUTに接続し、市販のMIDI ケーブル(別売)を用いて、MIDIアダプターとMIDI音源/デバイスのMIDI INを接続します。

![](_page_27_Picture_2.jpeg)

#### **MIDI OUT**

7. ヘッドフォンやパワードモニタースピーカーとの接続は、iRig Keys 2ヘッドフォン出力を使用します。接続後、専用のボリュームコント ロールで適切な音量に調節します。

![](_page_27_Picture_5.jpeg)

## <span id="page-28-0"></span>1.2 macOSおよびWindows PC

- 1. 付属のUSBケーブルをiRig Keys 2のmicro-USBポートに接続します。
- 2. もう片側のUSB端子をコンピューターのUSBポートに接続します。

![](_page_28_Picture_4.jpeg)

- 3. 必要に応じて、iRig Keys 2のTRSジャックにフットスイッチ/エクスプレッションペダルを接続します。(Miniは非対応)
- 4. 外部のMIDIコントローラーを接続して、同時使用する場合は、付属のMIDIケーブルアダプターをiRig Keys 2のMIDI INに接続し、市販 のMIDIケーブル(別売)を用いて、MIDIアダプターとコントローラーのMIDI OUTを接続します。
- 5. MIDI音源など、外部のMIDI機器を演奏する場合は、付属のMIDIケーブルアダプターをiRig Keys 2のMIDI OUTに接続し、市販のMIDI ケーブル(別売)を用いて、MIDIアダプターとMIDI音源/デバイスのMIDI INを接続します。
- 6. ご利用のソフトウェアによっては、"iRig Keys 2"をMIDI入力デバイスとして設定をする必要があります。
- 7. ヘッドフォンやパワードモニタースピーカーとの接続は、iRig Keys 2ヘッドフォン出力を使用します。接続後、専用のボリュームコント ロールで適切な音量に調節します。

#### 備考

Windows PCの使用時、ヘッドフォン出力から低レイテンシーで(遅延の少ない)再生音をモニターするには、iRig ASIO Driver for Windowsをお使いください。iRig ASIO Driver for Windowsは、ユーザー登録後、下記よりダウンロードしていただけます。

iRig ASIO Driver for Windowsのダウンロード [www.ikmultimedia.com/userarea/drivers/](http://www.ikmultimedia.com/userarea/drivers/)

## <span id="page-29-0"></span>**2 iRig Keys 2を使用する**

![](_page_29_Picture_2.jpeg)

iRig Keys 2とiOSデバイスまたはコンピューターの接続を完了すれば、即座にヴァーチャルインストゥルメントやプラグインを起動して、演奏 をすることが出来ます。iRig Keys 2のキーボードは、MIDIノート情報を送信します。iRig Keys 2の37の鍵盤は、88鍵仕様キーボードのほぼ 中央の音域に設定されています。

#### 2.1 OCT - オクターブシフトボタン

![](_page_29_Figure_5.jpeg)

通常、iRig Keys 2のキーボードは、C2からC5の範囲のMIDIノートを送信します。高い、あるいは低い音域を演奏するには、2つのオクターブシ フト(OCT)ボタンで、その範囲を変更します。

2つのOCTボタンのLEDが消灯している場合は、デフォルトの音域を示します。ボタン操作で、音域を最大3オクターブ上、4オクターブ下にシフ ト出来ます。オクターブシフトを行った際、設定に応じていずれのOCTボタンが点灯し、そのことを示します。

OCTボタンを操作した際、点滅によって操作したことを示します。

その際の点滅回数が、デフォルトの範囲からシフトしたオクターブ数を示します。

#### 2.2 VOLUME - ボリューム

![](_page_29_Picture_11.jpeg)

このノブは、ヘッドフォン出力のオーディオ音声レベルの調節に使用します。

#### <span id="page-30-0"></span>2.3 5-8ボタン

![](_page_30_Picture_2.jpeg)

5-8ボタンは、ノブ:1-4を5-8として扱う際に使用します。ボタンオン時、4つのノブはそれぞれノブ5から8として機能します。

## 2.4 ノブ

![](_page_30_Figure_5.jpeg)

DATAノブは、特定のソフトウェアでのブラウジング操作に使用します。それ以外の場合、ユーザー設定されたMIDI CC情報を扱う汎用のコン トローラーとしても利用可能です。設定に関する詳細は、このマニュアルの該当項目に記載しています。

このノブは、動作モード(RelativeまたはAbsolute)の設定が可能です:

Absolute(ABS = 絶対値)モードでは、MIDI CCの値:0から127を送信します。(エンコーダーステップは値=1に相当し、時計回りに操作した 場合、ステップ刻みごとに値が1つずつ増加し、反時計回りに操作した場合、ステップ刻みごとに値が1つずつ減少します。)

限界値の0または127に達すると、それ以上同じ方向に操作しても値は変わりません。

このモードでは、ノブの直近操作(最後に操作された時点)値を基準に増減します。

Relative(REL = 相対値)モードでは、MIDI CCの値を特別な形で扱います。このモードは、ホストアプリケーションで長いリストのブラウジン グ操作をする際に使用します。

4つのノブ(1/5-4/8)は、MIDI CCを扱います。1つのノブで2つの情報を割当て、5-8ボタンの操作に従った情報を扱います。(5-8ボタンオフ時 はノブ1-4、オン時はノブ5-8として機能します。)設定に関する詳細は、このマニュアルの該当項目に記載しています。

# 2.5 PITCH - ピッチベンド- iRig Keys 2とiRig Keys 2 Pro

このホイールは、MIDIピッチベンド情報を扱います。ホイールを離すとセンターポジションに戻ります。

ホイールを上げるとピッチは上昇し、下げると下降します。

ご注意:実際のピッチベンド量は、ご利用(この情報を受け取る側)のソフトウェアの設定や仕様に依存します。

# 2.6 MOD - モジュレーションホイール - iRig Keys 2とiRig Keys 2 Pro

このホイールは、MIDIモジュレーションホイール情報(CC#01)を扱います。一番下のポジションで値:0、一番上で値:127を送信します。 通常、このコントロールで音色のビブラートやトレモロ量を扱いますが、その限りではありません。モジュレーションホイール(MIDI CC#1)の操作 対象は、iRig Keys 2ではなく、受信側の設定になります。

## <span id="page-31-0"></span>2.7 ペダル - iRig Keys 2とiRig Keys 2 Pro

iRig Keys 2は、サスティンペダルやエクスプレッションペダルを接続して使用することが可能です。サスティンペダルを接続する場合、iRig Keys 2を**iOSデバイスやコンピューターと繋ぐ前に接続**しておきます。この際、ペダルは踏まずにオープンの状態してから、iOSデバイスやコ ンピューターと接続をして下さい。iRig Keys 2はMIDI CC#64を扱い、サスティンペダルを踏み込んだ場合、値:127が送信され、全てのMIDI ノートにサスティン効果が適用されます。ペダルを足を離すと値:0が送信されます。

エクスプレッションペダルを接続する場合、**iRig Keys 2をiOSデバイスやコンピューターと繋ぐ前に接続**しておきます。ペダルを動かすと、 iRig Keys 2はその動作に従ったMIDI CC#11の値を送信します。これらの情報は、MIDI OUTポートとUSBポートを通じて送信されます。

## 2.8 PROG - プログラムボタン

![](_page_31_Figure_5.jpeg)

2つのPROG(プログラム)ボタンは、MIDIのプログラムチェンジ情報を扱います。ボタン操作で、プログラムチェンジ番号が +1 または -1、iRig Keys 2から送信されます。プログラムチェンジ情報は、主に音色の切り替えに使用し、それに対応したソフトウェアや音源モジュールで扱うこと が可能です。

これらのボタン操作に応じて、対応の音源モジュールやヴァーチャルインストゥルメントは、現在のプログラム番号から1つ次(アップボタン操 作)、または1つ前(ダウンボタン操作)に切替ります。現在のプログラム番号の設定に関する詳細は、このマニュアルの"エディットモード"の章 に記載しています。

#### 2.9 MIDI IN/OUT (入出力) ポート

MIDI OUTポートは、キーボード本体とUSB接続を介したホストアプリケーションのMIDI情報(CC、プログラムチェンジ、ノート)を出力します。 MIDI INポートから入力されたMIDI情報は、USBポートに送られます。

#### <span id="page-32-0"></span>**3 工場出荷設定**

工場出荷時の設定は以下の通りです(全セット共通): **プログラムチェンジ:** 0 **キーボードMIDIチャンネル:** 1 **キーボードヴェロシティ:** 4(Normal) **キーボードトランスポーズ:** C **オクターブシフト:** C2 ~ C5 **5-8:** OFF **DATAノブ:** CC#22 Relativeモード **DATAプッシュ:** CC#23 **ノブ1:** CC#12 **ノブ2:** CC#13 **ノブ3**: CC#14 **ノブ4:** CC#15 **ノブ5:** CC#16(5-8ボタン=オン) **ノブ6:** CC#17(5-8ボタン=オン) **ノブ7:** CC#18(5-8ボタン=オン) **ノブ8**: CC#19(5-8ボタン=オン) **エクスプレッションペダル**: Expression CC#11(値=0~127) **アッスティンペダル:** Sustain CC#64(モメンタリー、オン値 =127、オフ値=0)

# **4 EDIT - エディットモード**

![](_page_32_Picture_4.jpeg)

iRig Keys 2は、ご自身の用途に合わせて殆どのパラメーター設定をカスタマイズすることが出来ます。 エディットモードでは、以下の設定変更と実行が可能です:

- MIDI送信チャンネル設定.
- キーボードのタッチレスポンス(ヴェロシティ感度)設定
- ノブのMIDIコントロールチェンジ(CC)情報の割当
- 特定のMIDIプログラムチェンジ番号の送信と現在のMIDIプログラムチェンジ番号設定
- "オールノートオフ"MIDI情報の送信
- キーボードトランスポーズ設定
- セットのファクトリーリセット

<span id="page-33-0"></span>日本語

MIDLCF

エディットモードに入るには、2つのOCTボタンを同時に押します。 エディットモードに入ると、2つのOCTが同時に点灯し、そのことを示します。 エディットモードでの設定項目の選択は、パネル上にラベル印字された鍵盤を使用します。 エディットモードを終了するには、"CANCEL/NO"とラベル印字されている箇所の鍵盤を押します。

#### 4.1 MIDI CH - MIDI送信チャンネル設定

MIDI規格では16のチャンネルが策定されています。iRig Keys 2のキーボードを使ってMIDI音源・楽器を演奏する場合、iRig Keys 2の送信チャン ネルと音源側の受信チャンネルを合わせる必要があります。

MIDI送信チャンネルの設定方法は次の通りです:

- エディットモードに入ります。(この章の冒頭に記載)
- "MIDI CH"と印字された箇所の鍵盤を押します。この操作をすると2つのOCTボタンが点滅を開始します。
- 0 から 9 まで、ラベル印字された鍵盤を使用して、目的のMIDI チャンネル番号を入力します。有効値は 1 から 16 までですので、必要に 応じて 2 桁の数字を連続して入力します。
- 設定入力を確認した後、"ENTER/YES"と印字された鍵盤を押して、設定を確定します。2つのPROGボタン点滅で設定の適用を示し、 iRig Keys 2は自動で、エディットモードを終了します。

#### 4.2 VEL - ヴェロシティ感度 (タッチレスポンス)設定

![](_page_33_Figure_10.jpeg)

iRig Keys 2のキーボードはヴェロシティセンシティブ仕様です。つまり、打鍵の強さに応じて音量の大小を表現出来ます。この機能を活用するこ とで、演奏スタイルと音色の響き方を合致させたり、より豊かな表現力を生み出す源となります。

iRig Keys 2には、様々演奏スタイルに合わせて6つのヴェロシティ設定が用意されています:

- 0. FIXED, 64(64固定):打鍵の強さに対する反応は無効となり、常にヴェロシティ値:64を出力します。.
- 1. FIXED, 100(100固定):打鍵の強さに対する反応は無効となり、常にヴェロシティ値:100を出力します。
- 2. FIXED, 127(127固定):打鍵の強さに対する反応は無効となり、常にヴェロシティ値:127(最大値)を出力します。
- 3. VEL SENS, LIGHT(ソフト設定):軽い鍵盤タッチの設定です。速いパッセージの演奏やドラムパターンのリアルタイム入力に適しています。
- 4. VEL SENS, NORMAL(通常設定):デフォルトの鍵盤タッチです。まずはこの設定で確認することをお勧めします。
- 5. VEL SENS, HEAVY(ヘビー設定):重い鍵盤タッチの設定です。

<span id="page-34-0"></span>日本語

KNOB

ヴェロシティ設定の手順は次の通りです:

- エディットモードに入ります。(この章の冒頭に記載)
- "VEL"と印字された箇所の鍵盤を押します。この操作をすると2つのOCTボタンが点滅を開始します。
- 0 から 5 まで、ラベル印字された鍵盤を使用して、目的のヴェロシティ感度を設定します。
- 設定入力を確認した後、"ENTER/YES"と印字された鍵盤を押して、設定を確定します。2つのPROGボタン点滅で設定の適用を示し、 iRig Keys 2は自動で、エディットモードを終了します。

#### 4.3 KNOB - MIDIコントロール・チェンジ番号設定 - ノブ1-8

![](_page_34_Figure_7.jpeg)

ノブ1-8のコントロールチェンジ割当て方法は次の通りです:

- エディットモードに入ります。(この章の冒頭に記載)
- "KNOB"と印字された箇所の鍵盤を押します。この操作をすると2つのOCTボタンが点滅を開始します
- 1から 8 まで、ラベル印字された鍵盤を使用して、目的のノブを選択します。例えば、鍵盤7を押した場合、ノブ7に対する設定をします。無 効な選択をした場合、全てのOCTとPROGボタンが点滅し、注意喚起をします。目的のノブの番号に間違いなければ、"ENTER/YES"と 印字された鍵盤を押して次に進みます。.
- 0から 9 まで、ラベル印字された鍵盤を使用して、目的のMIDI CC番号を設定します。有効値は 0 から 119 までですので、必要に応じて 3 桁の数字を連続して入力します。無効値の入力は、全てのOCTとPROGボタンの点滅によって、注意喚起されます。
- 設定入力を確認した後、"ENTER/YES"と印字された鍵盤を押して、設定を確定します。2つのPROGボタン点滅で設定の適用を示し、 iRig Keys 2は自動で、エディットモードを終了します。

# 4.4 DATA - MIDIコントロール・チェンジ番号設定 - DATAノブ

![](_page_34_Figure_15.jpeg)

DATAノブが扱うMIDIコントロールチェンジ(CC)情報の関連付けをカスタマイズすることが可能です。

DATAノブのコントロールチェンジ割当て方法は次の通りです:

- エディットモードに入ります。(この章の冒頭に記載)
- "DATA"と印字された箇所の鍵盤を押します。この操作をすると2つのOCTボタンが点滅を開始します。
- 次にDATAノブのモード:AbsoluteもしくはRelativeを設定します。"ABS"または"REL"と印字された箇所の鍵盤、いずれかを押します。

![](_page_35_Picture_0.jpeg)

<span id="page-35-0"></span>日本語

- 0から 9 まで、ラベル印字された鍵盤を使用して、目的のMIDI CC番号を設定します。有効値は 0 から 119 までですので、必要に応じて 3 桁の数字を連続して入力します。無効値の入力は、全てのOCTとPROGボタンの点滅によって、注意喚起されます。
- 設定入力を確認した後、"ENTER/YES"と印字された鍵盤を押して、設定を確定します。2つのPROGボタン点滅で設定の適用を示し、 iRig Keys 2は自動で、エディットモードを終了します。

#### 4.5 DATA - MIDIコントロール・チェンジ番号設定 - DATAプッシュ

![](_page_35_Figure_4.jpeg)

DATAノブは回した際の操作とは個別に、押した際のコントロール情報を別に扱うことが可能です。DATAノブを押した際の扱うMIDIコントロ ールチェンジ(CC)情報の関連付けをカスタマイズすることが可能です。

DATAノブを押した際のコントロールチェンジ割当て方法は次の通りです:

- エディットモードに入ります。(この章の冒頭に記載)
- "DATA"と印字された箇所の鍵盤を押します。この操作をすると2つのOCTボタンが点滅を開始します。
- DATAノブを押します。
- 0から 9 まで、ラベル印字された鍵盤を使用して、目的のMIDI CC番号を設定します。有効値は 0 から 119 までですので、必要に応じて 3 桁の数字を連続して入力します。無効値の入力は、全てのOCTとPROGボタンの点滅によって、注意喚起されます。
- 設定入力を確認した後、"ENTER/YES"と印字された鍵盤を押して、設定を確定します。2つのPROGボタン点滅で設定の適用を示し、 iRig Keys 2は自動で、エディットモードを終了します。

#### 4.6 PROG - MIDIプログラム・チェンジ番号送信、現在のプログラム番号設定

![](_page_35_Figure_13.jpeg)

iRig Keys 2では、2通りのMIDIプログラムチェンジ送信が可能です。

- 1. 2つのPROGボタンを使用して、プログラムを順番に変更します。.
- 2. エディットモードで、特定のプログラムチェンジ番号を直接送信します。特定の番号送信後、2つのPROGボタンは、この番号を基準にし たプログラムチェンジの順番切替をします。

<span id="page-36-0"></span>日本語

特定のプログラムチェンジ番号送信手順は次の通りです:

- エディットモードに入ります。(この章の冒頭に記載)
- "PROG"と印字された箇所の鍵盤を押します。この操作をすると2つのOCTボタンが点滅を開始します。
- 0から 9 まで、ラベル印字された鍵盤を使用して、目的のMIDIプログラムチェンジ番号を設定します。有効値は 0 から 128 までですの で、必要に応じて 3 桁の数字を連続して入力します。
- 設定入力を確認した後、"ENTER/YES"と印字された鍵盤を押して、設定を確定します。2つのPROGボタン点滅で設定の適用を示し、 iRig Keys 2は自動で、エディットモードを終了します。

#### 4.7 ALL NOTES OFF - MIDI情報"オール・ノート・オフ"の送信 - iRig Keys 2とiRig Keys 2 Pro

![](_page_36_Picture_7.jpeg)

オールノートオフ情報は、現在演奏中のMIDIチャンネルのノートがスタック(鳴りっぱなし)状態であったり、コントローラーが正しくリセット されていない場合に使用します。

iRig Keys 2は、MIDI CC# 121と123を同時送信し、全てのコントローラー情報のリセットとノートを停止します。

オールコントローラーリセットとオールノートオフの送信手順は次の通りです:

- エディットモードに入ります。(この章の冒頭に記載)
- "ALL NOTES OFF"と印字された箇所の鍵盤を押します。

2つのPROGボタン点滅で情報の送信完了を示し、iRig Keys 2は自動で、エディットモードを終了します。

#### 4.8 TRANSP - キーボード・トランスポーズ(半音単位)- iRig Keys 2とiRig Keys 2 Pro

![](_page_36_Figure_15.jpeg)

The iRig Keys 2のキーボードは、半音単位でトランスポーズすることが可能です。この機能は、楽曲を別のキーで演奏する際、鍵盤ポジションを 変えずに弾くことが出来ます。つまり、和音の押さえ方を変えずに済みます。

iRig Keys 2のトランスポーズ設定は次の通りです:

- エディットモードに入ります。(この章の冒頭に記載)
- "TRANSP"と印字された箇所の鍵盤を押します。この操作をすると2つのOCTボタンが点滅を開始します。
- 任意の鍵盤を押して、基準となるキーを設定します。そしてその時点からCの鍵盤を押すと、iRig Keys 2はトランスポーズしたMIDIノート の送信する様になります。
- 2つのPROGボタン点滅でトランスポーズ設定の適用を示し、iRig Keys 2は自動で、エディットモードを終了します。

# <span id="page-37-0"></span>日本語

#### **例**

例えば、D#のキーで録音をした楽曲を演奏する際、通常のC調の曲の様に鍵盤演奏をする場合、以下の操作をします:

- エディットモードに入ります。
- "TRANSP"と印字された箇所の鍵盤を押します。
- キーボードのD#の鍵盤をいずれかを押します。

そしてこの時点で、Cの鍵盤を押すと、iRig Keys 2はD#のノートを送信します。同様に全てのノートは同じ量でトランスポーズされます。

#### 4.9 RESET - iRig Keys 2の本体リセット

![](_page_37_Figure_8.jpeg)

- SETボタンを押して、リセットをするセットに切り替えます。
- エディットモードに入ります。(この章の冒頭に記載)
- "RESET"と印字された箇所の鍵盤を押します。
- 2つのPROGボタン点滅で現在のセットに対するリセットが完了したことを示し、iRig Keys 2は自動で、エディットモードを終了します。

#### **5 SET - セット**

![](_page_37_Figure_14.jpeg)

**SET** 

iRig Keys 2は、offers many options to satisfy the most demanding user. However, when the keyboard is used live or to control many different instruments, it could be time consuming and tricky to manually set all the parameters you need each time.

For this reason, iRig Keys 2 has 4 user configurable presets that can be recalled on the fly by pressing just one button, these are called SETs.

iRig Keys 2には、最も要求の厳しいユーザーを満足させるための多くの設定が用意されています。しかし、キーボードをライブで使用したり、 多くの異なる音源・楽器の演奏や操作に使用したりする場合、その都度、全てのパラメーターを手動で設定し直すのは、とても面倒です。

そのため、iRig Keys 2にはセット(SET)と呼ばれるユーザー設定可能なプリセットが用意されており、ボタンを1つ押すだけで、予め設定さ れたセットを最大4つ、その場で切り替えることが可能です。

#### 5.1 SETの切替

SETボタンの操作で、4つのセットを順番に切り替えることが可能です。ボタンを押す度に、iRig Keys 2は、以下の様に次のセットの設定が適 用されます:

-> SET 1 -> SET 2 -> SET 3 -> SET 4 -> SET 1 …

#### <span id="page-38-0"></span>5.2 SETの設定

特定のセットを設定する前に、必ず事前にセットの選択をしてからiRig Keys 2の設定を行います。(設定操作については、"iRig Keys 2を使用 する"と"エディットモード"の章に記載しています。)保存されていないセットは、そのセットのLEDが定期的に点滅することで、設定変更が未 保存であることを示します。

#### 5.3 SETの保存

変更したすべての設定を恒久的に保持するには、セットを保存します。セットの保存は、SETボタンを2秒間押し続けます。関連するSET LED が点滅をしましたら、そのセットが保存されたことを示します。設定変更を保持されたい場合は、忘れずに保存操作を心がけて下さい。

## **6 スタンドアローン・モード**

![](_page_38_Figure_6.jpeg)

iRig Keys 2 は、iOSデバイスやコンピューターとUSB接続しない場合、あるいはホストアプリケーションが起動していない場合、単独のMIDI コントローラーとして利用することが可能です。このことをスタンドアローンモードと呼びます。iRig Keys 2のUSB端子に市販のUSB電源ア ダプターを介して、電源コンセントに接続することで、iRig Keys 2(のMIDI OUTポートを通じて)外部のMIDI 音源モジュールを演奏・操作す ることが出来ます。キーボードで発生したMIDI情報は全て、MIDI OUTポートを通じて送信されます。すべての機能は有効で、セットとして保 存することも可能です。また、外部MIDIデバイスをiRig Keys 2のMIDI INポートに接続することも可能で、この場合、MIDI INで受信したMIDI 情報は、そのままMIDI OUTポートから出力されます。

#### **MIDI OUTを使用します**

# <span id="page-39-0"></span>**トラブル・シューティング**

#### **iRig Keys 2をiOSデバイスに繋いたが、キーボードがオンにならない**

この場合、ご利用のアプリがCore MIDIに対応しているかどうか、確認をします。例えば、IK MultimediaのiGrand PianoやSampleTank は対応していますので、これらのアプリで確認をします。また、ご利用のiOSデバイスのバッテリー残量が十分かどうかもご確認下さい。iRig Keys 2は、有効なアプリが起動している場合のみ、使用可能です。

#### **iRig Keys 2はオンになっているが、それでもインストゥルメント・楽器の演奏が出来ない**

MIDI送信チャンネルとご利用のインストゥルメント・楽器のMIDIチャンネルが合致しているかどうか、ご確認下さい。iRig Keys 2のMIDIチャン ネルの設定方法は、"MIDI送信チャンネル設定"の項目に記載しています。.

#### **iRig Keys 2がいつもと違う設定になっている**

恐らく違うセットに切り替わっている可能性があります。SETボタンを押して、セットをご確認下さい。

#### **保証**

保証規約に関しては、下記のリンクに記載しています:

**www.ikmultimedia.com/warranty**

# **サポートおよびその他の情報**

**www.ikmultimedia.com/support www.irigkeys2.com**

Appleはこのデバイスの動作、および安全性と規制基準への準拠に関する責務は負いません。

#### <span id="page-40-0"></span>**IK Multimedia**

**IK Multimedia Production Srl** Via dell'Industria 46, 41122 Modena, Italy Phone: +39-059-285496 - Fax: +39-059-2861671

**IK Multimedia US LLC** 590 Sawgrass Corporate Pkwy, Sunrise, FL 33325 Phone: (954) 846-9101 - Fax: (954) 846-9077

**IK Multimedia Asia** TB Tamachi Bldg. 1F, MBE #709, 4-11-1 Shiba, Minato-ku, Tokyo 108-0014

www.ikmultimedia.com/contact-us

![](_page_40_Picture_6.jpeg)

"Made for iPod," "Made for iPhone," and "Made for iPad" mean that an electronic accessory has been designed to connect specifically to iPod, iPhone, or iPad, respectively, and has been certified by the developer to meet Apple performance standards. Apple is not responsible for the operation of this device or its compliance with safety and regulatory standards. Please note<br>that the use of this accessory w

iRig® Keys 2, iGrand Piano™ and SampleTank® are trademarks property of IK Multimedia Production Srl. All other product names and images, trademarks and artists names are the property of their respective owners, which are in no way associated or affiliated with IK Multimedia. iPad, iPhone, iPod touch Mac and Mac logo are trademarks of Apple Computer, Inc., registered in the U.S. and other countries. Lightning is a trademark of Apple Inc. App Store is a service mark of Apple Inc.

"Made foriPod," "Made foriPhone,"および"Made foriPad"は、電子アクセサリは、iPod、iPhoneおよびiPadへの接続専用に設計された製品であり、Apple が定める性能基準に適合していることをデベロッパが認定済 みです。Appleはこのデバイスの動作、および安全性と規制基準への準拠に関する責務は負いません。このアクセサリーの使用において、iPod、iPhone または iPad のワイヤレスパフォーマンスに影響する場合があります。

iRig® Keys 2, iGrand Piano™およびSampleTank®は、IK Multimedia Production Srlの登録商標です。その他の製品名、画像、アーティスト名はその権利帰属者の所有物であり、IK Multimediaとは協賛または契約関 ...g<br>係にはありません。iPad, iPhone, iPod touch MacとMac logoは米国およびその他の国で登録されたApple Computer, Inc.,の商標です。LightningはApple Inc.の商標です。App StoreはApple Inc.サービスマークです。